## **INSTRUCTIONS FOR AWP USERS TO LOGIN TO SECURE EMAIL**

The Agent will receive an email stating they have received a secure email from Westfield. The email looks like this:

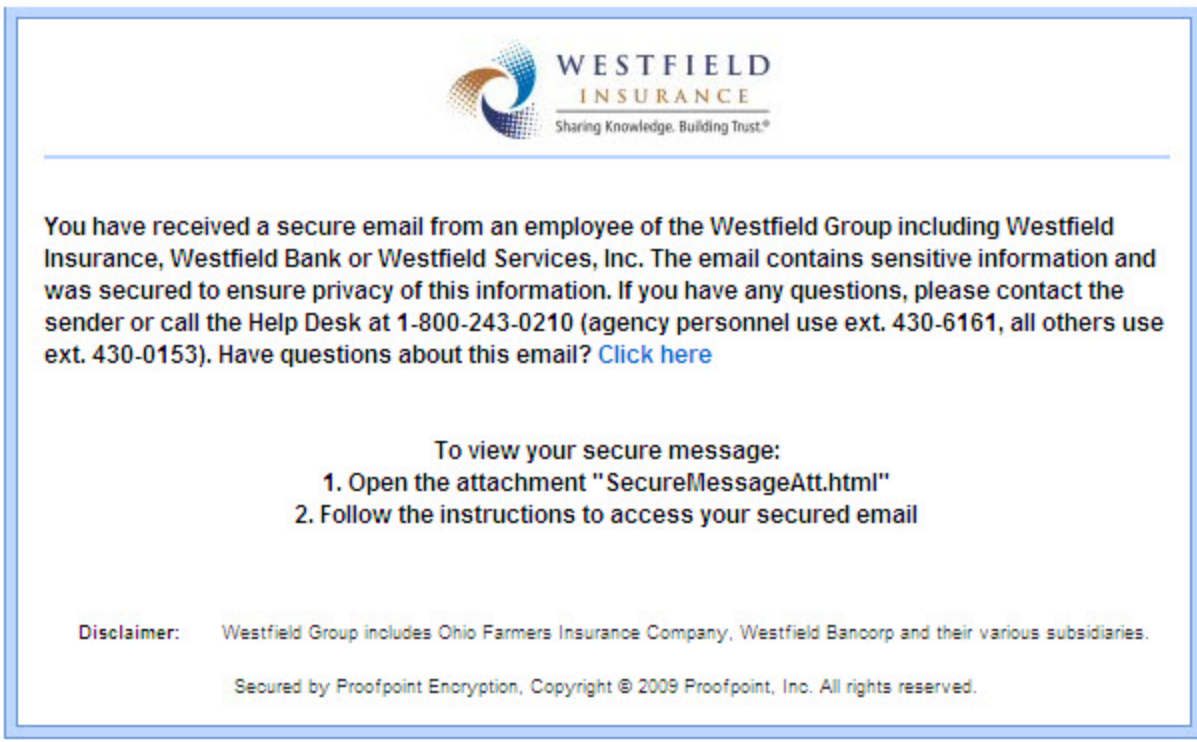

The Agent must follow the instructions above to view their secure message. Once the Agent opens the secure message successfully, the following box will appear:

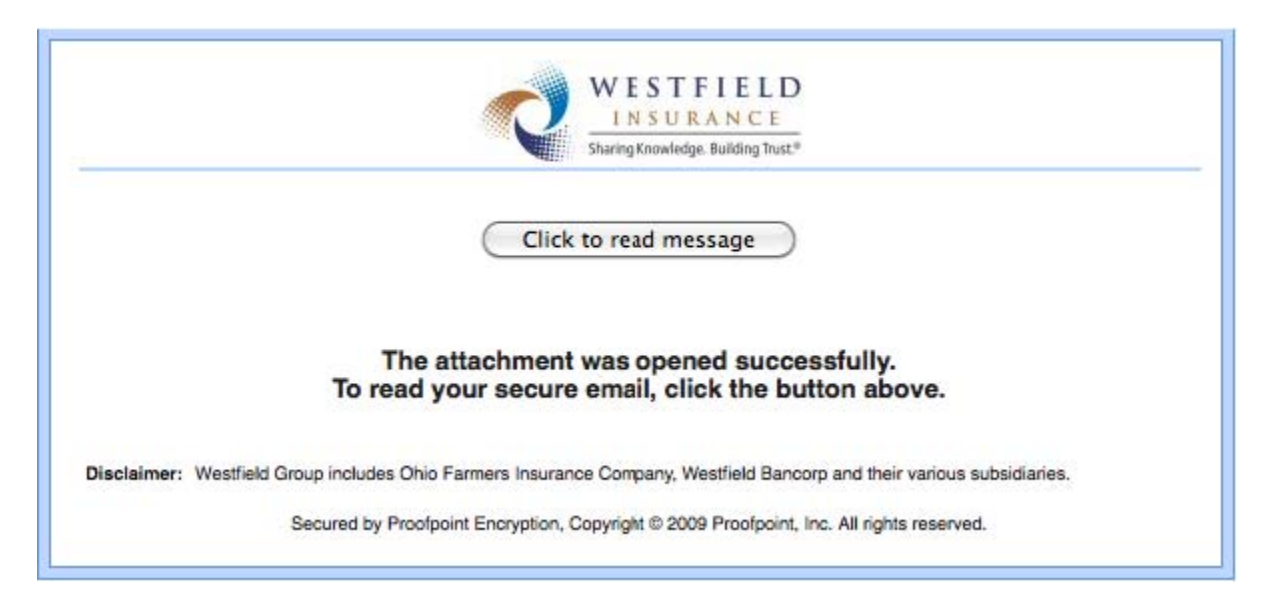

To read the secure email, the Agent must click the button "Click to read message".

The Agent will be prompted to login with their AWP username and password.

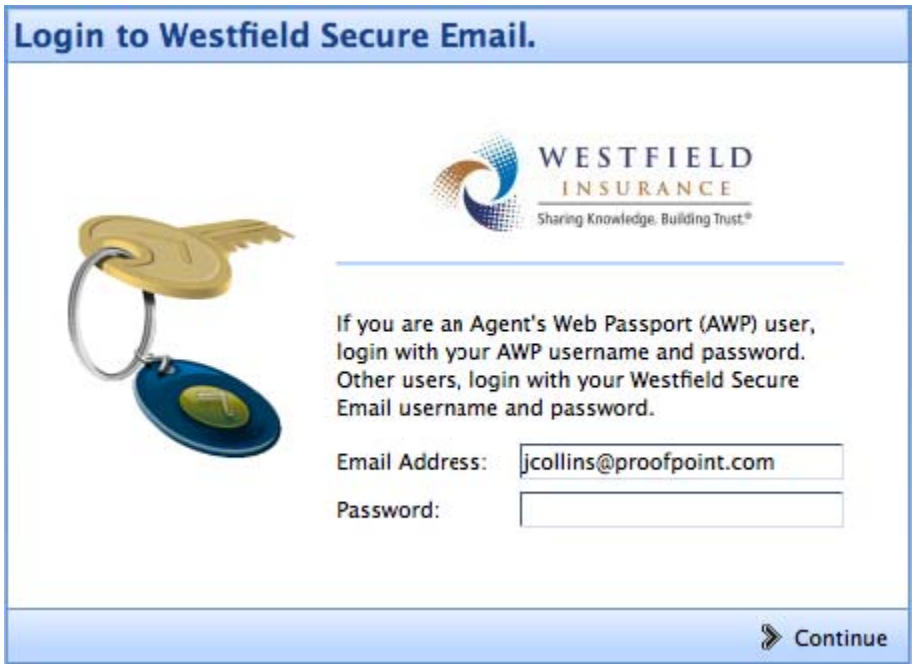

**NOTES:** 

 **ONLY AWP users will receive this login. It does NOT include a "Forgot Password" button.** 

 **If the Agent needs to change their password, they must do it via AWP.**